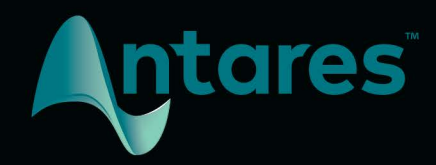

# **Auto-Tune Access User Guide**

© 2019 Antares Audio Technologies

## <span id="page-1-0"></span>**Contents**

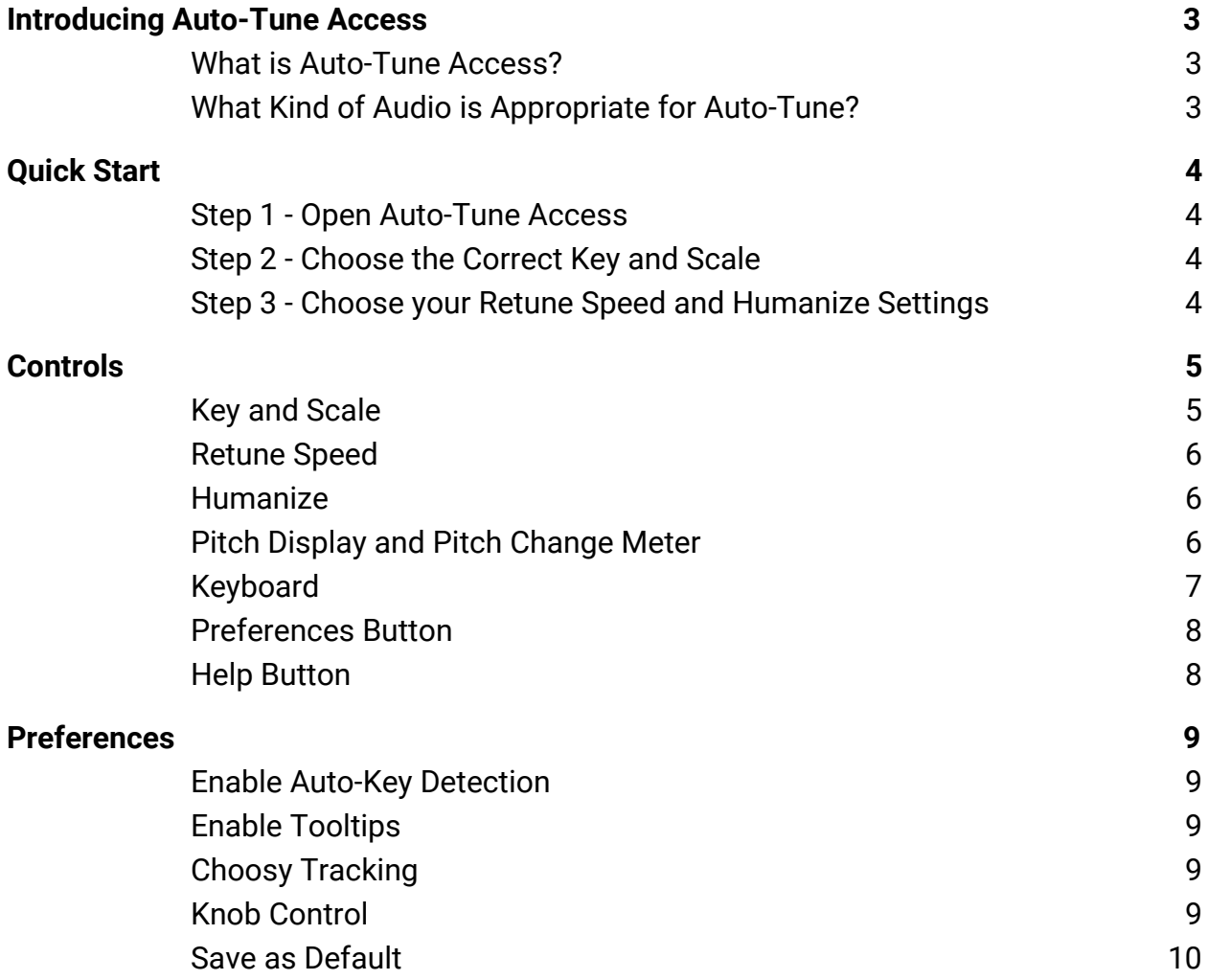

## <span id="page-2-0"></span>**Introducing Auto-Tune Access**

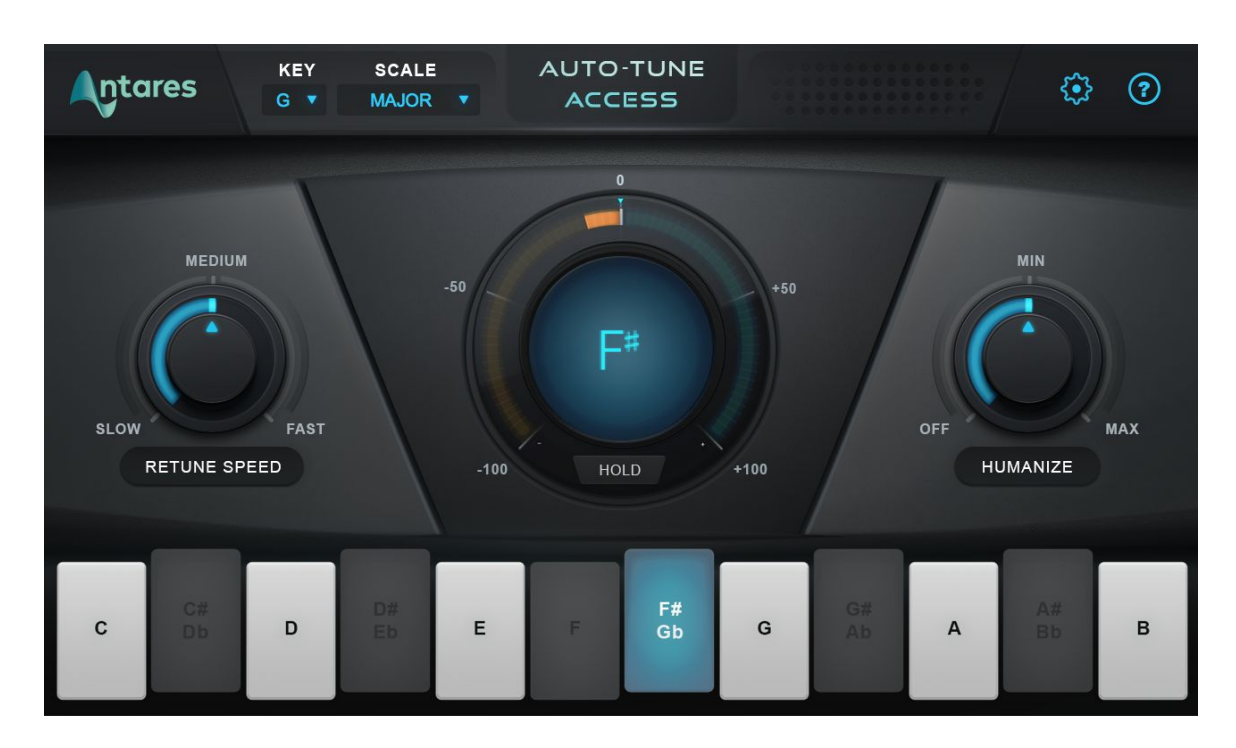

## <span id="page-2-1"></span>**What is Auto-Tune Access?**

For twenty years, Auto-Tune has been the world standard for professional pitch correction, and the tool of choice for the most iconic vocal effect in popular music.

Auto-Tune Access delivers the same core Auto-Tune technology that professional artists and producers have relied on for years, with a simple and intuitive interface.

## <span id="page-2-2"></span>**What Kind of Audio is Appropriate for Auto-Tune?**

Auto-Tune requires a single well-isolated sound source such as a solo voice, or a single instrument playing one pitch at a time. Noise or extreme breathiness in vocal performance can sometimes lead to tracking errors, which can often be remedied by adjusting the [Tracking](#page-8-3) setting.

## <span id="page-3-0"></span>**Quick Start**

Below is a quick overview of the Auto-Tune Access workflow.

## <span id="page-3-1"></span>**Step 1 - Open Auto-Tune Access**

Place Auto-Tune Access on an audio track in your DAW. For best results, use it on a vocal track with only one singer, or an instrumental track that does not include chords or multiple pitches sounding at once.

## <span id="page-3-2"></span>**Step 2 - Choose the Correct Key and Scale**

Set the [Key and Scale](#page-4-1) parameters to match the actual key and scale of your music.

If you're not sure what key your music is in, you can use the [Auto-Key](https://www.antarestech.com/product/auto-key) plug-in (sold separately) to automatically detect it and send that information to Auto-Tune Access.

You can also use the [Keyboard](#page-6-0) to customize your scale by turning individual notes on and off.

## <span id="page-3-3"></span>**Step 3 - Choose your Retune Speed and Humanize Settings**

Set the [Retune Speed](#page-4-2) to determine how quickly Auto-Tune Access tunes your audio to the target pitches. For a pronounced Auto-Tune Effect, set the Retune Speed to Fast. For more natural-sounding pitch correction, set it to Medium or Slow.

For more natural-sounding pitch correction on sustained notes, turn up [Humanize.](#page-5-1)

## <span id="page-4-0"></span>**Controls**

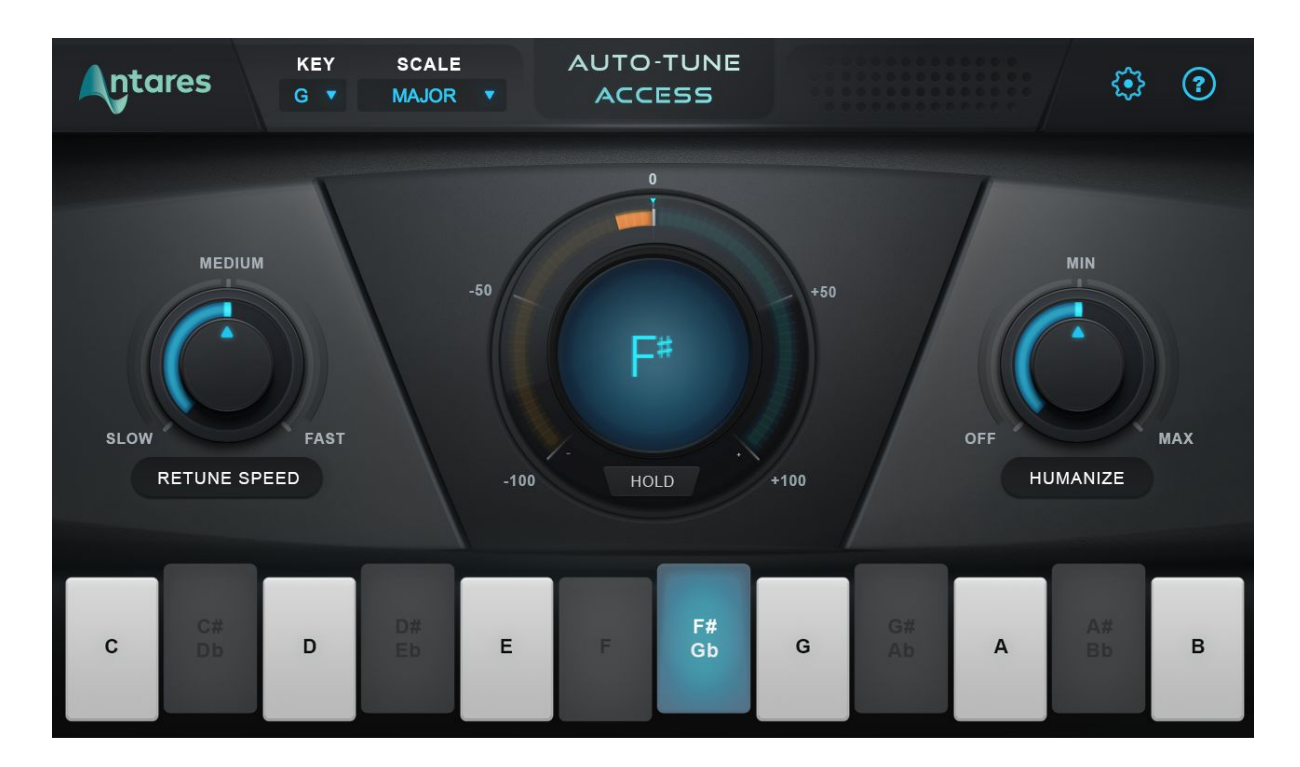

## <span id="page-4-1"></span>**Key and Scale**

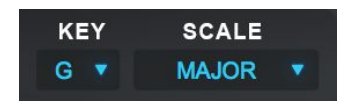

The Key and Scale parameters are used to define the set of notes that your audio will be tuned to. For best results, set them to match the actual key and scale of your music.

The [Keyboard](#page-6-0) is automatically updated to show which notes are active for the current Key and Scale selection.

<span id="page-4-2"></span>If you're not sure what key your music is in, you can use the [Auto-Key](https://www.antarestech.com/product/auto-key) plug-in (sold separately) to automatically detect it and send that information to Auto-Tune Access.

## <span id="page-5-0"></span>**Retune Speed**

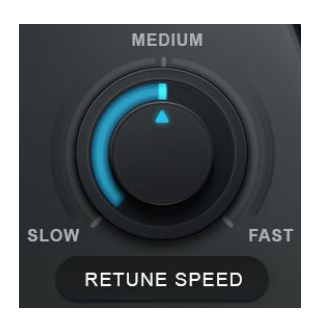

Set the Retune Speed to determine how quickly Auto-Tune Access tunes your audio to the target pitches.

For a pronounced Auto-Tune Effect, set the Retune Speed to Fast. For more natural-sounding pitch correction, set it to Medium or Slow.

## <span id="page-5-1"></span>**Humanize**

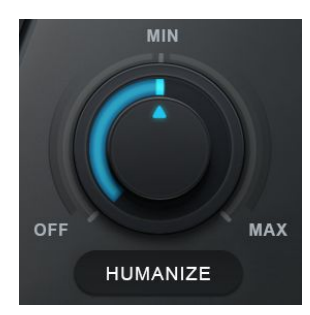

The Humanize function allows you to add realism to sustained notes by preserving subtle variations in pitch.

Humanize applies a slower Retune Speed only during the sustained portion of longer notes. If the pitch of a sustained note sounds unnaturally static, set Humanize to Minimum or Maximum to reintroduce subtle pitch deviations from the original recording.

## <span id="page-5-2"></span>**Pitch Display and Pitch Change Meter**

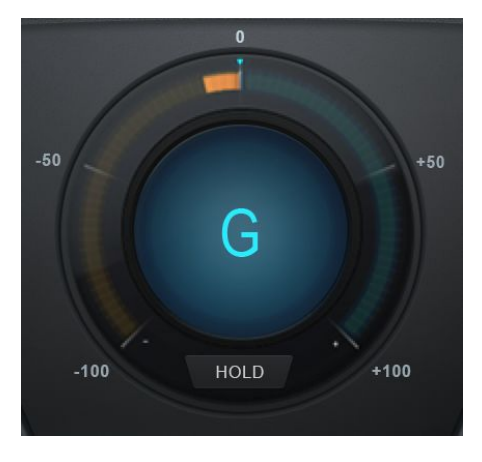

#### **Pitch Display**

The Pitch Display shows you the letter name of the pitch that Auto-Tune Access is currently outputting.

To see the pitch that is currently being detected in the incoming audio, look at the blue highlighted note in the [Keyboard](#page-6-0).

#### **Pitch Change Meter**

The Pitch Change Meter (which wraps around the Pitch

Display) shows you how much the detected pitch is being re-tuned (measured in cents).

#### **Hold**

Clicking and holding the word "Hold" will freeze both the Pitch Change Meter and the blue detected pitch indication on the Keyboard for as long as you hold down the mouse button.

## <span id="page-6-0"></span>**Keyboard**

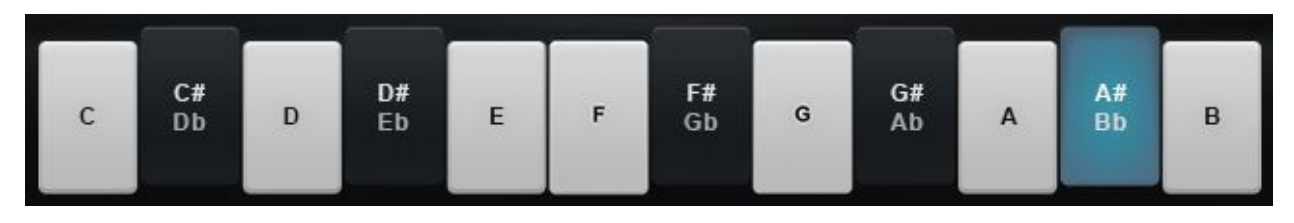

The Keyboard displays the current detected pitch by highlighting it in blue, and also allows you to add and remove notes from the scale.

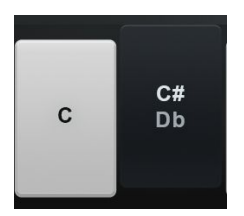

When a note on the Keyboard is On, it will appear white or black (depending on which note it is), and input pitches that are closest to that note will be tuned to it.

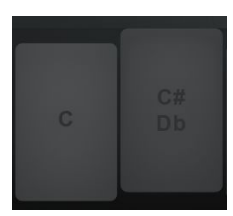

When a note on the Keyboard is set to Off, it will appear grey, and any incoming pitches that are closest to that note will be tuned to the next closest scale note instead.

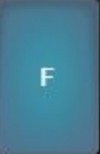

When a note on the Keyboard is displayed in blue, that indicates the current detected pitch.

### <span id="page-7-0"></span>**Preferences Button**

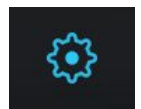

The Preferences button opens the Preferences Window, where you can set preferences, and check for updates.

## <span id="page-7-1"></span>**Help Button**

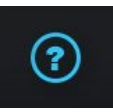

The Help button provides you with links to the Antares Help Desk, Knowledge Base, and additional support documents related to Auto-Tune Access.

## <span id="page-8-0"></span>**Preferences**

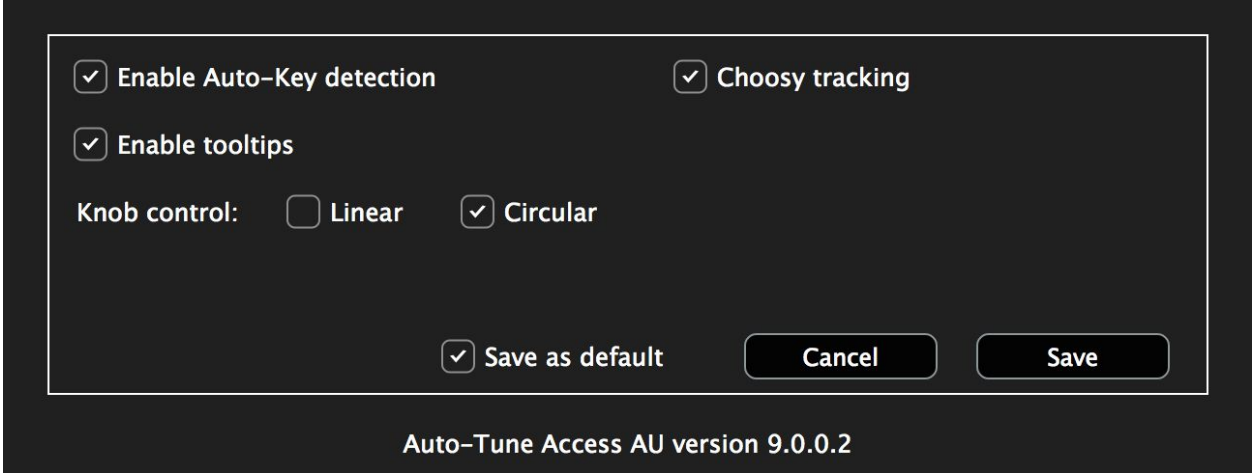

### <span id="page-8-1"></span>**Enable Auto-Key Detection**

[Auto-Key](https://www.antarestech.com/product/auto-key) is a plug-in (sold separately) that automatically detects the key of your music, and then sends that information to Auto-Tune Access. The only time you should need to turn this off will be if you are using Auto-Key, but you want this specific instance of Auto-Tune Access to ignore any messages coming from it.

### <span id="page-8-2"></span>**Enable Tooltips**

Tooltips are helpful hints that pop up when you hover over one of the controls in Auto-Tune Access. If you don't want to see them, you can turn them off here.

## <span id="page-8-3"></span>**Choosy Tracking**

In most cases, Choosy Tracking should be left on. Try turning it off if audio is noisy or poorly isolated and pitch correction becomes unreliable.

### <span id="page-8-4"></span>**Knob Control**

This setting controls the behavior of the knobs in Auto-Tune Access. The default setting is circular, which allows you to click on a specific knob position to select a value.

Circular knob mode also allows you to click and drag in a circle to change the knob value. If you'd rather click and drag in a straight line, set it to linear.

## <span id="page-9-0"></span>**Save as Default**

Check this box before clicking the Save button to set the default settings for any new instances of Auto-Tune Access.